### NUFLO™

CAMERON

# Scanner<sup>®</sup> 2000 microEFM *QuickStart*

## Installing the Scanner 2000

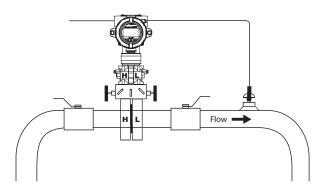

### **Direct Mount**

To install the Scanner 2000 microEFM using a direct mount to an orifice or cone meter run, perform the following steps:

- 1. Determine the best location for the Scanner 2000.
  - a. For horizontal meter runs, locate process connections at the top of the line, and mount the Scanner 2000 above the pressure connections at the pipe.
  - b. For vertical meter runs, make sure pipeline flow is upward.
- 2. Locate the H and L markings on the Scanner 2000 transmitter designating high-pressure and low-pressure ports, and connect a valve manifold (if desired) to the transmitter.
- 3. Connect the orifice flanges to the Scanner 2000/manifold assembly, matching the upstream tap to the high-pressure manifold port and the downstream tap to the low-pressure manifold port.

#### ADJUSTABLE HEAD DESIGN.

When the sensor is oriented appropriately for pressure connections, the position of the Scanner display may need to be adjusted. To change the orientation of the head, loosen the set screw in the MVT adapter, rotate the head no more than 180 degrees and tighten the set screw.

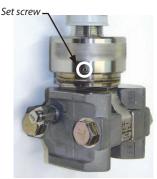

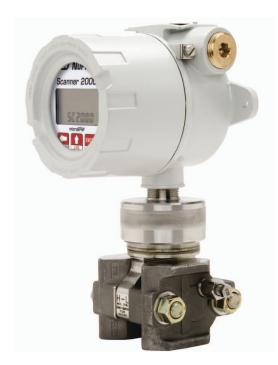

### **Remote Mount**

To install the Scanner 2000 microEFM remotely from the flow run, perform the following steps:

- 1. Mount the Scanner to a flat, vertical surface, or bolt to a 2-in. pipe using optional pole-mount hardware.
- 2. Install process tubing between the orifice run and the manifold, making sure that the upstream pressure tap is connected to the high-pressure manifold port and the downstream pressure tap is connected to the low-pressure manifold port. Slope all piping at least 1-inch per linear foot to avoid trapping liquid.
- 3. Use a suitable compound or tape on all threaded process connections.
- 4. Position all shutoff and bypass valves so they are accessible from the front of the instrument.
- 5. Check the manifold for leaks.

### POLE-MOUNT OPTION.

An optional pole mount kit (Part No. 9A-30028004) allows the Scanner 2000 to be mounted to a 2-in. vertical or horizontal pipe. The kit includes a mounting bracket, two U-bolts and screws for connecting the bracket to the Scanner 2000 enclosure.

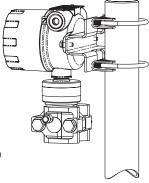

## CAMERON

## Wiring the Scanner 2000

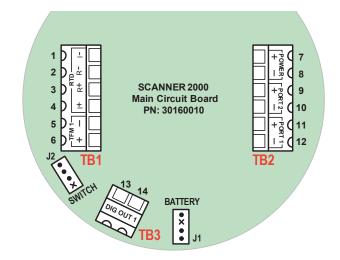

Field wiring enters the Scanner 2000 microEFM through either of two ¾-in. NPT conduit openings in the enclosure and connects to three terminal blocks on the main circuit assembly (TB1, TB2 and TB3). For instructions on wiring an optional expansion circuit board, see the Scanner 2000 Hardware Manual.

## Scanner/Laptop Connection Options

Scanner 2000 microEFMs connect to a laptop three ways:

- using an optional USB adapter and user-supplied USB cable (external port for easy access)
- using an RS-485 to RS-232 converter cable (wires to circuit board)
- using an optional COM adapter and RS-485 to RS-232 converter cable (external port for easy access)

### **RS-485 TO RS-232 CONVERTER**

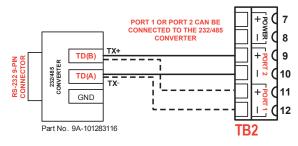

### **USB ADAPTER (OPTIONAL)**

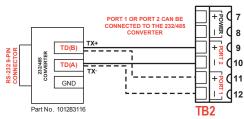

### **EXTERNAL POWER INPUT**

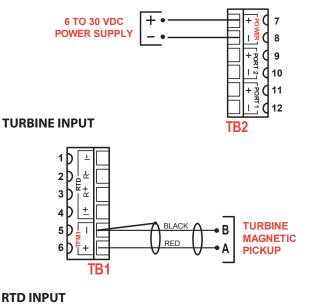

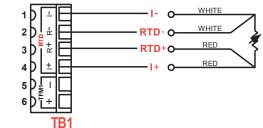

#### DIGITAL OUTPUT

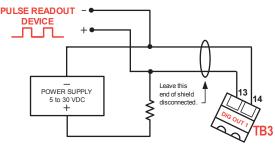

Resistor may be included in pulse readout device. Size the resistor to limit the current to 60 mA.

CAUTION—All field wiring must conform to the National Electrical Code, NFPA 70, Article 501-4(b) for installations within the United States or the Canadian Electric Code for installations within Canada. Local wiring ordinances may also apply. All field wiring must have a wire range of 22 to 14 AWG and terminal block screws must be tightened to a minimum torque of 5 to 7 in-lbs. to secure the wiring within the terminal block. Only personnel who are experienced with field wiring should perform these procedures.

WARNING—To prevent ignition of hazardous atmospheres, do not remove the cover while circuits are alive. Under normal conditions, the Scanner 2000 microEFM poses no hazard when opened in a safe area.

## **Keypad Configuration & Controls**

Remove the instrument cover to access the keypad. Each of the three keys are used for configuration and operation.

The following illustration defines the functions of each key.

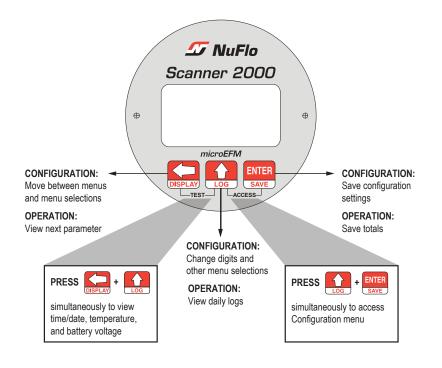

### TO CONFIGURE THE INSTRUMENT....

Press the UP ARROW and ENTER buttons simultaneously to configure the following

slave addressbaud rate

date and time

- contract hour
  - plate size (if security settings allow)

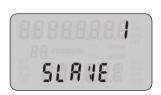

The following example demonstrates the steps required to enter a slave address.

### To Enter a Port 1 Slave Address:

| Enter the Configuration menu.                                                              | Press UP ARROW (LOG) and ENTER (SAVE) simultaneously.                                                                            |               |
|--------------------------------------------------------------------------------------------|----------------------------------------------------------------------------------------------------|---------------|
| Locate the Slave Address setting.                                                          | PORT 1 SLAVE ADDRESS will<br>appear in the lower display, and the<br>right-most digit in the top display will<br>begin blinking. |               |
| Enter the Slave Address.<br>(range: 1 to 65535,<br>excluding 252 through<br>255 and 64764) | Press UP ARROW (LOG) until the<br>correct digit is displayed.                                                                    | LOG           |
|                                                                                            | Press LEFT ARROW (DISPLAY) to select the next digit to the left.                                                                 | DISPLAY       |
|                                                                                            | Repeat using UP ARROW (LOG)<br>and LEFT ARROW (DISPLAY) to<br>enter all remaining digits.                                        |               |
|                                                                                            | Press ENTER (SAVE).                                                                                                    | ENTER<br>SAVE |

### CONTROL THE PARAMETER DISPLAY ...

Press the LEFT ARROW (DISPLAY) button to manually advance the display of parameters in the LCD window.

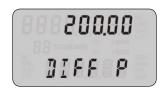

### VIEW DAILY FLOW LOGS ....

Press the UP ARROW (LOG) button to view daily logs. The two-digit log index number to the left indicates the number of days that have passed since the log was recorded. A "1" for example will display yesterday's log value; a "2" will display the log value from 2 days ago. Up to 99 daily logs can be viewed using the keypad.

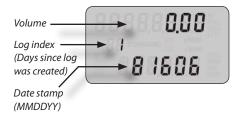

#### EXTERNAL SWITCH OPTION ....

The external control switch option lets you control the display of parameters on the LCD and view daily logs without removing the cover of the Scanner 2000 microEFM.

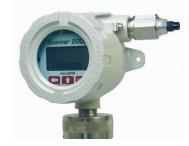

- Press and release the push-button to view the next parameter in the LCD window.
- Press and hold the push-button for 4 seconds to view the daily logs screen (shown above). Then press and release the push-button to view the next daily log.

Up to 99 daily logs can be viewed from the LCD using the keypad or external pushbutton switch.

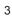

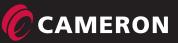

## Navigating the ModWorX Pro Interface

## Main Display Screen

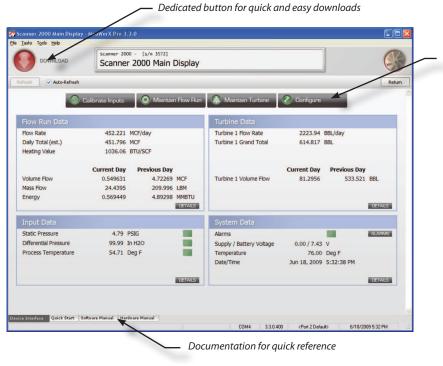

Four task-based menus simplify navigation

The Scanner 2000 installation CD provided with the instrument loads the ModWorX Pro interface software for configuring and operating the Scanner 2000.

The Main Display screen (at left) is the control center for the Scanner 2000 and provides quick and easy access to the most commonly performed tasks. From this screen, the user can:

- view real-time totals and flow rates, input data, and system information
- download data

Outputs Digital

- access configuration, calibration, and flow run/turbine maintenance menus
- get quick answers to task-specific questions with links to user documents

| Selibrate                     | Inputs O Maintain Flow Run                        | 🛞 Maintain Turbine            | ? Configure                |
|-------------------------------|---------------------------------------------------|-------------------------------|----------------------------|
| Calibrate Inputs:             | Maintain Flow Run:                                | Maintain Turbine:             | Configure:                 |
| Differential Pressure         | Change Orifice Plate                              | Change Turbine                | System Parameters          |
| Static Pressure               | Change Cone                                       | Flowmeter<br>Change K Factors | Device ID<br>Date and Time |
| Process Temperature           | Change Gas Composition<br>Change Steam Properties | Change K-Factors              | Communications             |
| 1 1                           | Change Flow Coefficients                          |                               | Security                   |
| Calibrate, Verify and         | Change Avg. Pitot Tube                            |                               | Display                    |
| Set Zero Offset selections    | 5 5                                               |                               | Archive                    |
| available for each parameter. |                                                   |                               | Alarm                      |
|                               |                                                   |                               | Modbus Registers           |
|                               |                                                   |                               | Flow Run Setup             |
|                               |                                                   |                               | Turbine Setup              |
| Controls for all common       | Inputs                                            |                               |                            |
| menus near the top of th      | Differential Pressure                             |                               |                            |
|                               | Static Pressure                                   |                               |                            |
| support: Calibrate Inputs     | Process Temperature                               |                               |                            |

### **Calibrate Inputs Menu**

From the Calibrate Inputs menu, a user can calibrate differential pressure, static pressure, and process temperature. The user can load a factory calibration, load a previous calibration, or enter new calibration points.

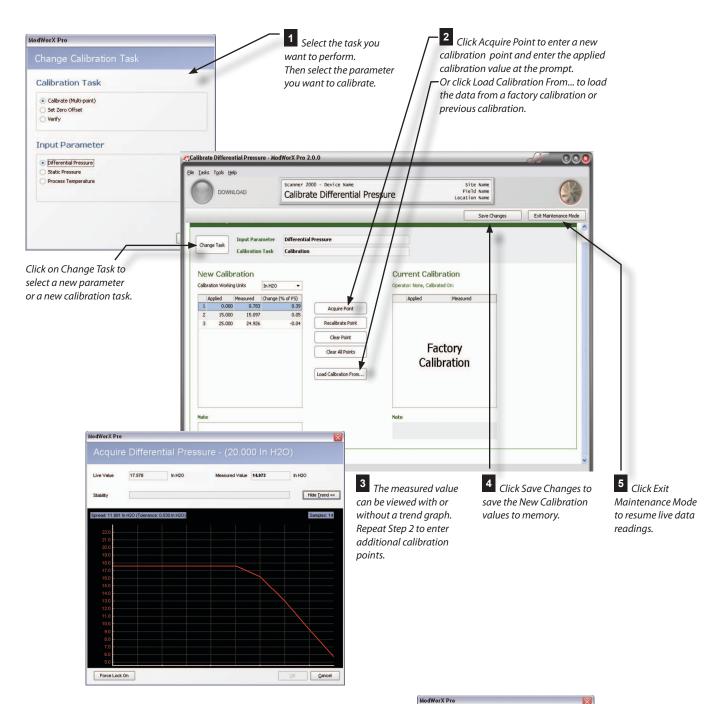

### **Maintenance Mode**

When a user enters a menu in which parameter changes affect volume calculations, the Scanner 2000 is placed in "Maintenance Mode." This locks the input sensor readings at their current values. When the user exits "Maintenance Mode," the inputs are unlocked.

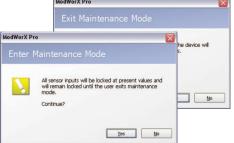

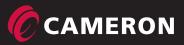

### **Maintain Flow Run Menu**

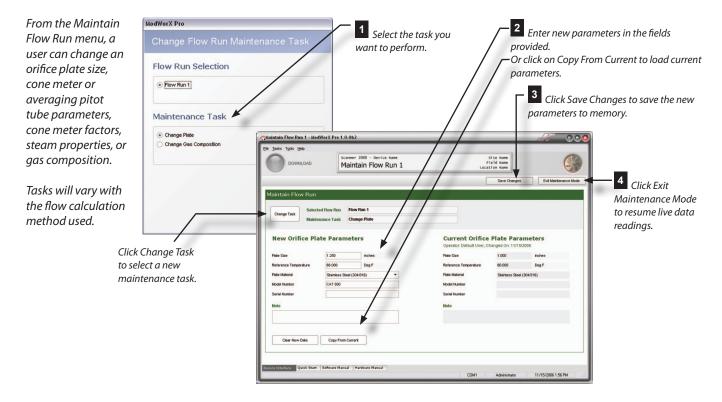

## Maintain Turbine Menu

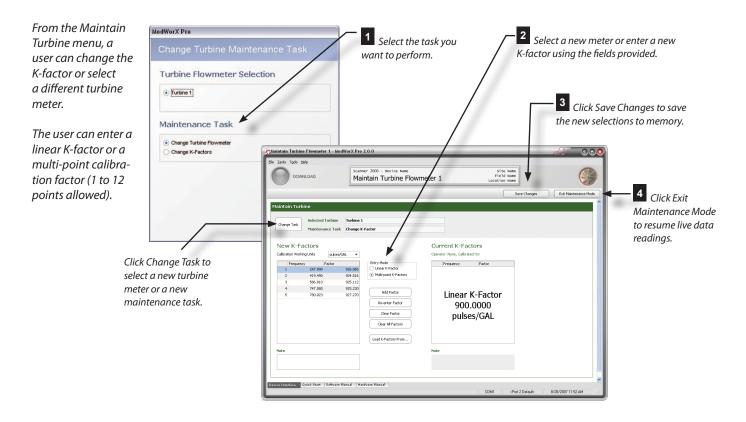

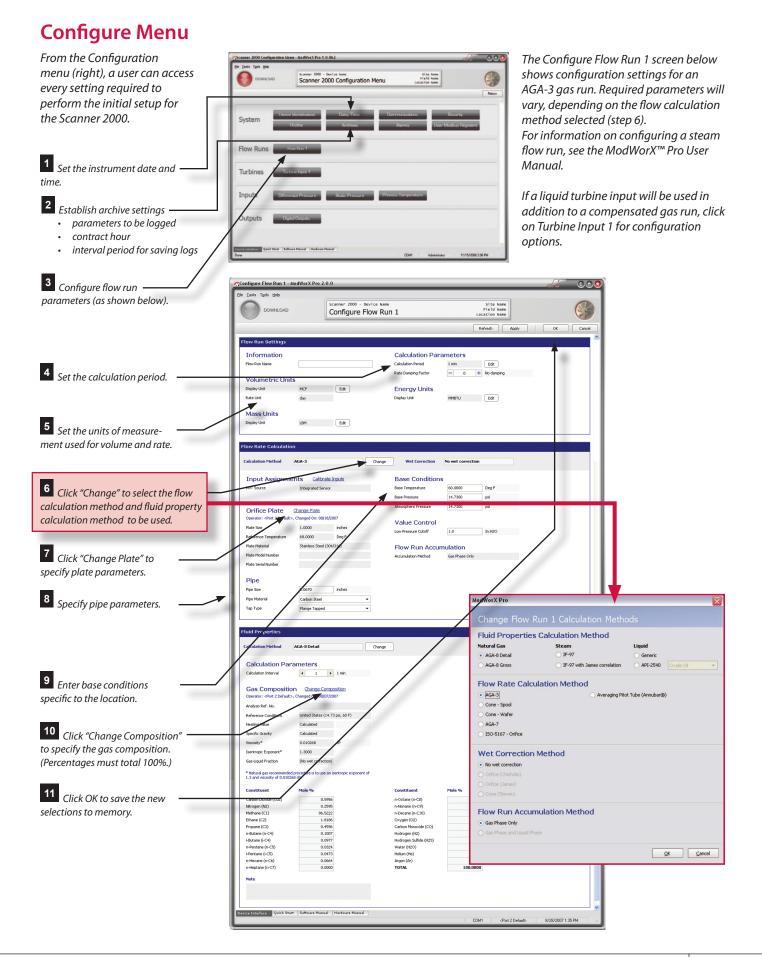

### **Download Screens**

CAMERON

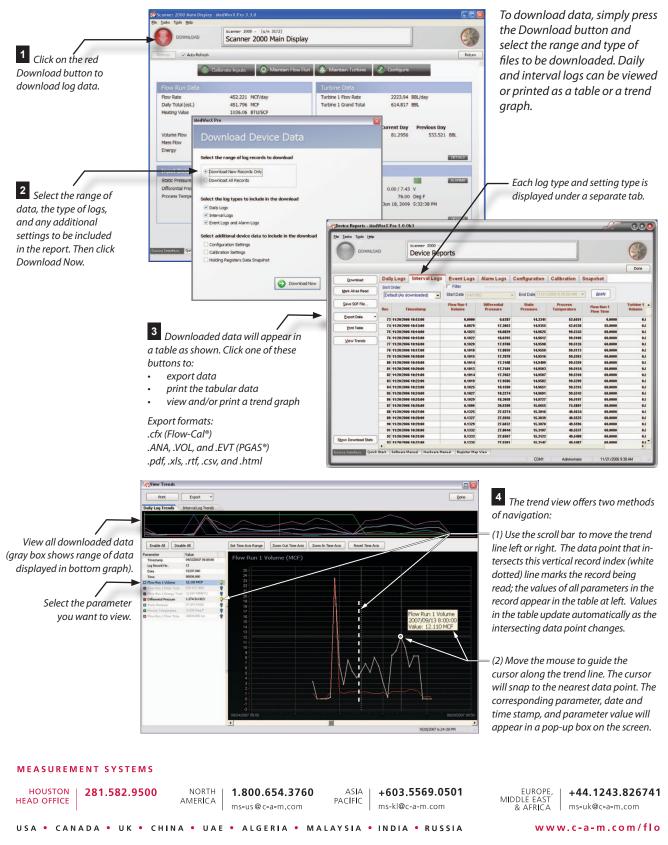

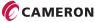